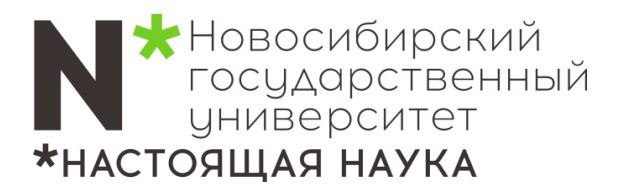

# **Инструкция**

### **по использованию оборудования аудитории «Зал приема делегаций» (212РК)**

#### **1. Включение компьютера и экрана (интерактивная панель)**

Кнопка включения компьютера (и экрана) находится справа-снизу на интерактивной панели (горит красным, самая левая).

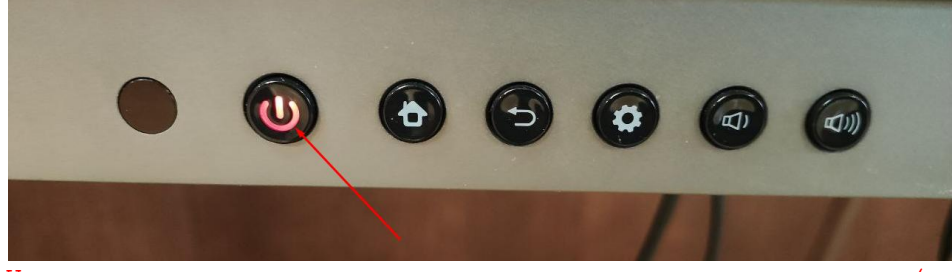

Нажмите ее, она загорится синим – компьютер (встроенный в панель) начнет запуск. Дождитесь окончания загрузки ОС – на экране появится стандартный рабочий стол.

#### **2. Управление ПК**

Используйте штатные беспроводные мышь и клавиатуру для управления компьютером,

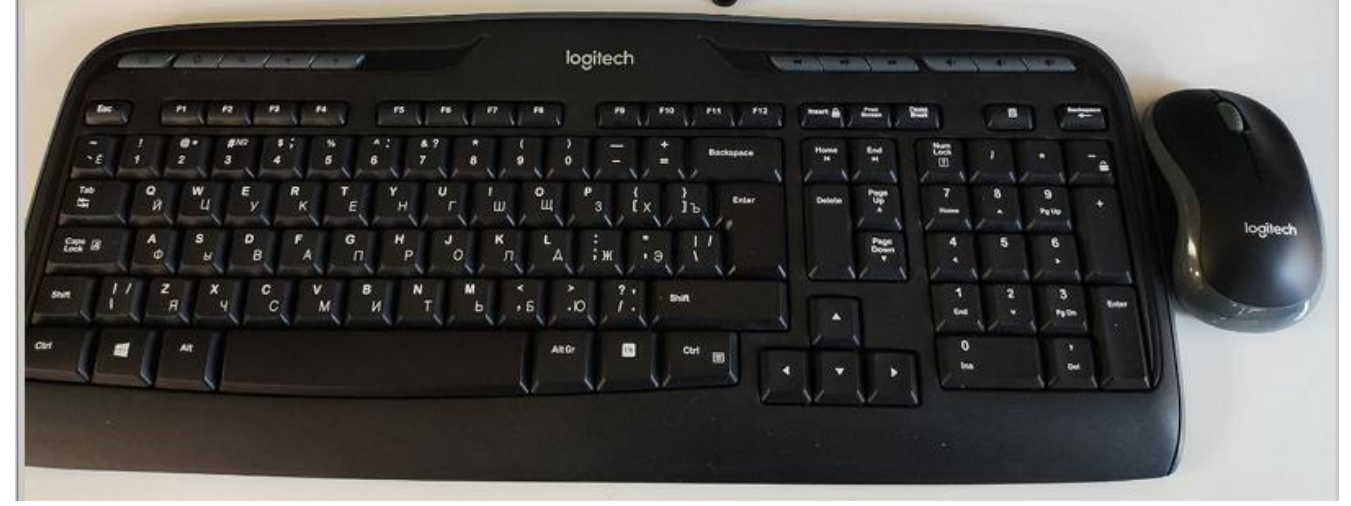

или непосредственно сенсорный экран панели - поддерживаются прикосновения, как пальцами, так и пластиковыми стилусами (примагничены на левом нижнем углу панели).

#### **3. Использование флешки**

Вставьте флешку на лицевой части (в правом нижнем углу) панели в стандартный разъем USB.

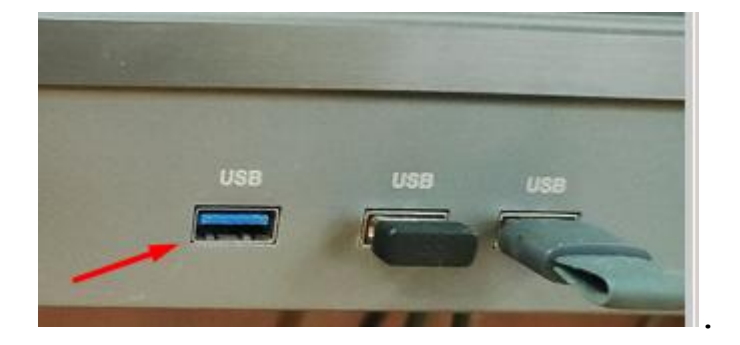

Уже воткнутые устройства – не вынимайте! Это адаптеры штатных мыши/клавиатуры и слайдера.

Окно с файлами откроется автоматически. Или используйте ярлык «Этот компьютер» для обзора файлов (стандартное приложение «Проводник»).

#### **4. Управление слайдами**

Вы можете дополнительно использовать штатный слайдер (кликер) для переключения слайдов:

Откройте Вашу презентацию в полноэкранном режиме (например, формата PPT или PDF). Используйте кнопки презентатора для управления.

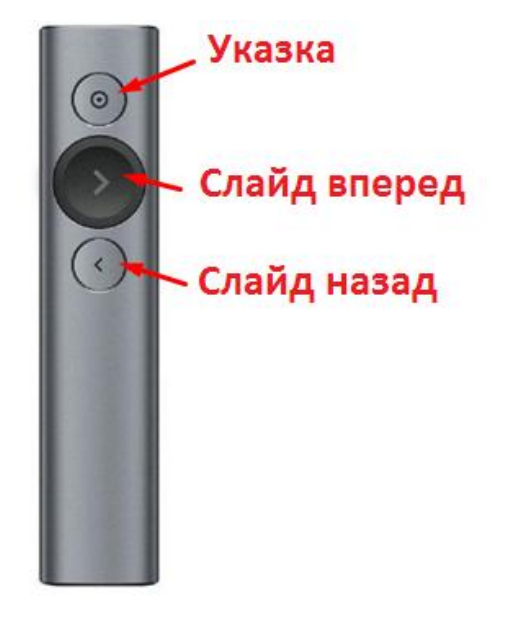

Верхняя – виртуальная указка, для активации нужно нажать и держать. На экране появится красное «пятно» указки.

Средняя – нажать один раз для переключение слайда вперед.

Нижняя – нажать один раз для переключения слайда назад.

#### **5. Звуковые устройства**

**Колонки аудитории** интегрированы в потолок и подключены к ПК (панели).

**Радиомикрофоны** включаются и выключаются кнопкой на корпусе микрофона. Для включения микрофона необходимо нажать ее и немного подержать. Если загорелась зеленая лампочка – микрофон активирован.

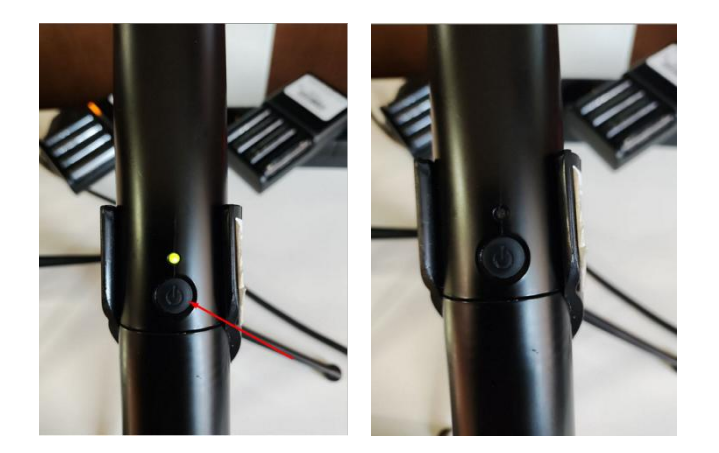

Аналогичное действие для выключения – нажмите и подержите кнопку, лампочка погаснет.

#### **6. Подключение ноутбука к экрану**

В данной аудитории выведен дополнительный кабель HDMI, подключите к нему свой ноутбук – изображение на панели переключится автоматически. На втором телевизоре (на стене справа) изображение останется прежним!

ℹ По окончанию мероприятий необходимо **выключить панель.** Нажмите кнопку питания в правом нижнем углу (горит синим, самая левая).

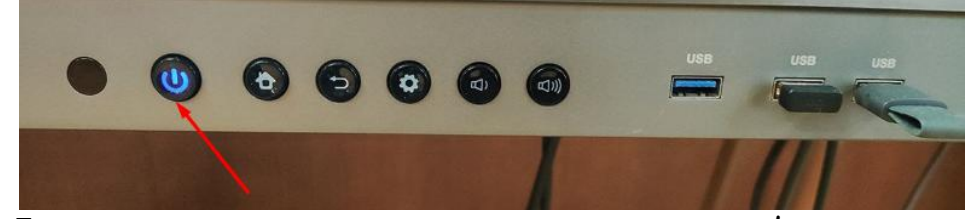

Если после включения панели **пропало изображение на втором** 

**телевизоре,** но оно есть на экране панели**,** необходимо нажать одновременно с английской буквой «P», после этого в правой части экрана проектора появятся 4 варианта, выберите пункт «Повторяющийся».

П Если после подключения ноутбука кабелем пропало изображение на экране панели**,** необходимо на ноутбуке нажать одновременно с английской буквой «P», после этого в правой части экрана появятся 4 варианта, выберите пункт «Повторяющийся».

ℹ Если на микрофоне загорелась красная лампочка, вместо зеленой, значит необходимо сменить аккумуляторы. Зарядные станции расположены на столе вместе с запасными аккумуляторами.

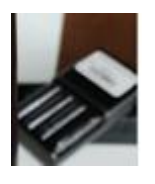

## ℹ

По всем возникшим вопросам и затруднениям обращайтесь по телефону: **363-41-41.** О всех пожеланиях и предложениях просьба писать на электронный адрес **4141@nsu.ru.**